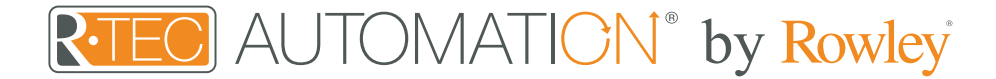

## Integration Support - Apple® HomeKit

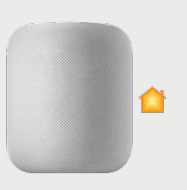

HomeKit - Your home at your command.

With the Home app, you can easily and securely control your HomeKit accessories from all your Apple devices. Turn off the lights, see who's at the front door, adjust your living room shade, turn up the music and so much more. The Home app makes all your connected devices work harder - and smarter - for you.

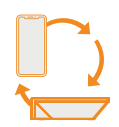

#### About Apple HomeKit

Apple HomeKit works with the R-TEC Hub to take control of your window treatments with your voice and Siri.

No matter which compatible accessories you choose, the Home App makes it easy to set up and control all of them, all from one place.

#### Getting Started

Before connecting Savant to your R-TEC Hub, please ensure the R-TEC Hub and window treatments are working.

In order to control your window treatments with your voice, you will need the following:

- R-TEC Hub already setup and working
- R-TEC Automation® App and account
- Working window treatments with your R-TEC Automation® App
- Apple® HomeKit account and a compatible Siri device

The R-TEC Hub is a rich integration that supports discrete window treatment control and features a two-way communication system offering real time window treatment position and battery level status. The R-TEC Hub supports Ethernet Cable and Wireless Communication for home integration using the RJ45 port conveniently located on the back.

#### **PP** 99 Controlling Your R-TEC Automation® Window Treatments Through Siri

To create a seamless experience for hands free voice activation, consider the natural way you and your family would call a shade on any Siri enabled device. You may want to consider changing the name from Shade 1 to Living room Shade in your R-TEC Automation® App.

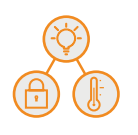

#### Scene Control

HomeKit allows you to set customized scenes to activate multiple devices, ensuring your window treatments and other smart home compatible devices all work together.

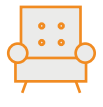

### Group Control

Another method of operating window treatments through HomeKit is through rooms. The Home App groups accessories by room, so you can easily control devices in any part of your house with a tap or a click.

These rooms need to be set up in the Home App, rooms created in the R-TEC Automation® App are not transferred over to Home App. Once that room has been created in the Home App, triggering it to operate, is as simple as asking Siri to open / close that room.

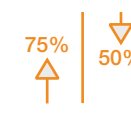

QUICK TIPS

#### Percentage Control

 $\frac{75\%}{4}$  50% An individual window treatment or group can be sent to any percentage of openness. The percentage will be based on the programmed limits on the motor.

> A shade that is completely raised to its upper limit is at 0%, while a shade that is completely lowered to its lower limit is at 100%.

Example:

• To move an individual shade only a little down, simply say "Hey Siri, set Bedroom Shade to 22%."

### Quick Tips

Siri responds to names created in the R-TEC Automation® App. Avoid using the word drapery or shade in the R-TEC Automation® App description.

Example: Shade 1. This will conflict when you say open all shades. If you have changed the name of your shade in your R-TEC Automation® App, please ensure you force close the R-TEC Automation® App, then reopen the App. Open the Apple Home App to check the names migrated to Apple Home.

## Example Voice Commands

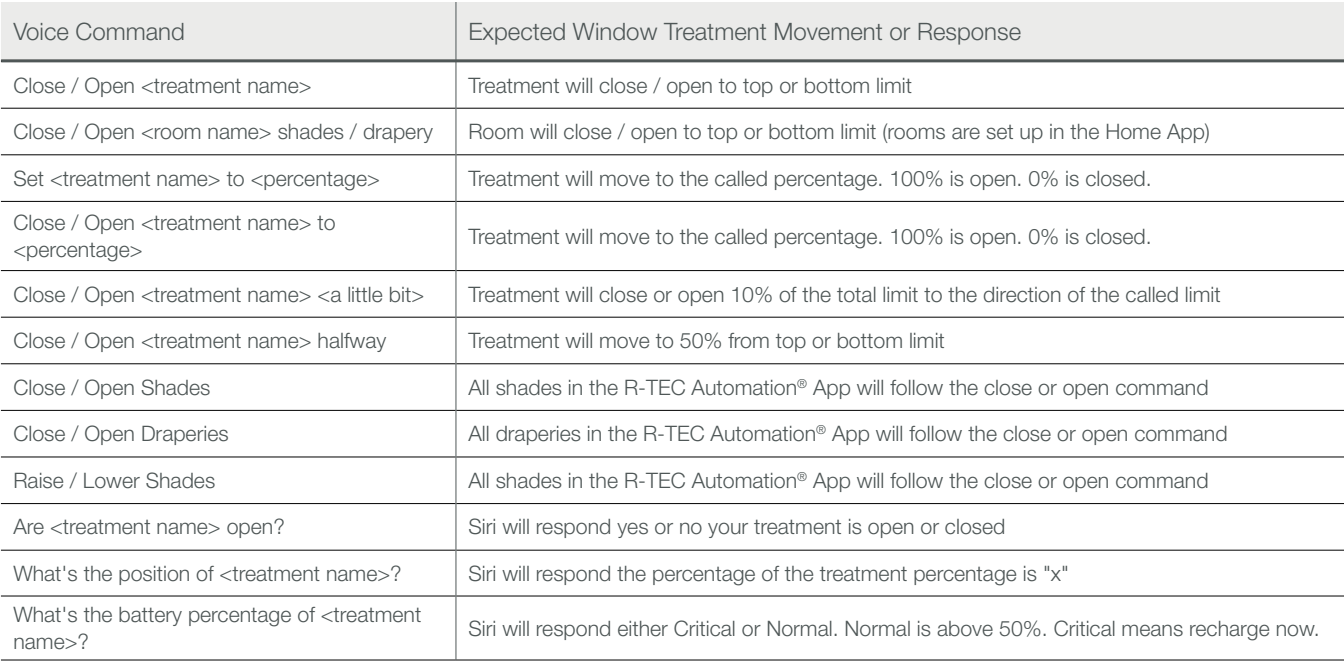

# Integration Instructions

## Initial Set Up

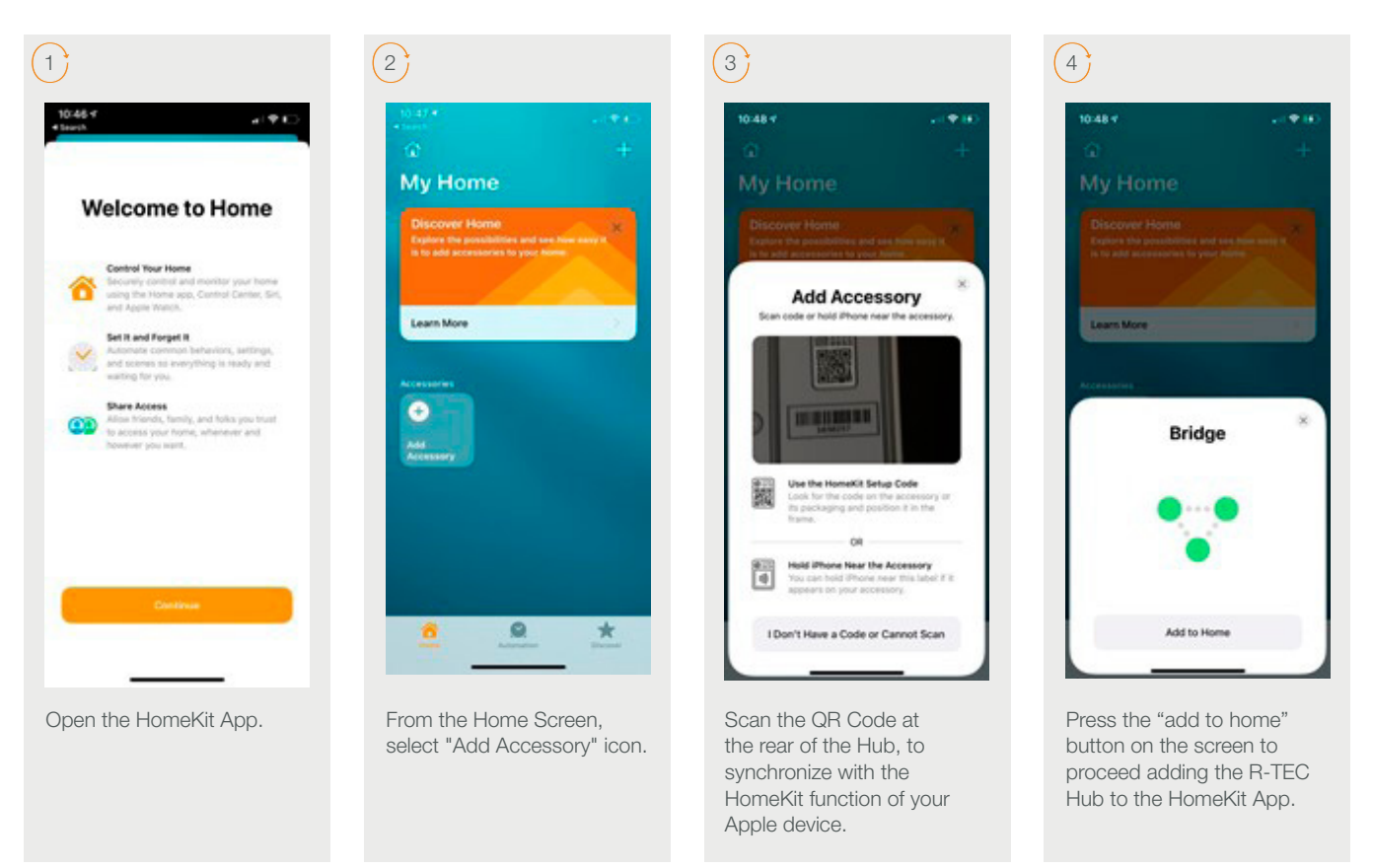

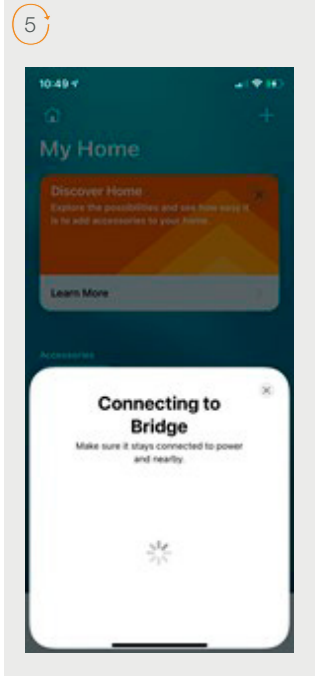

The Hub has been added on the HomeKit App.

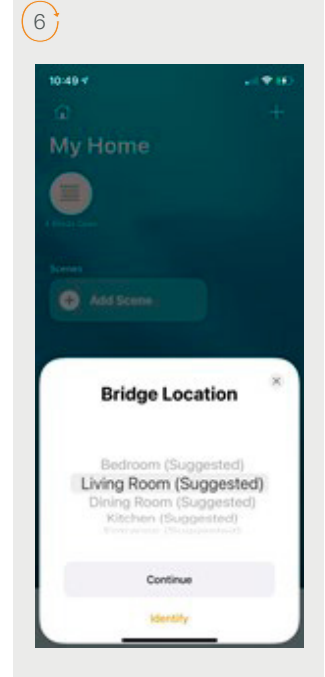

Select a name for the Hub location and press the "continue" button to move forward with the configuration.

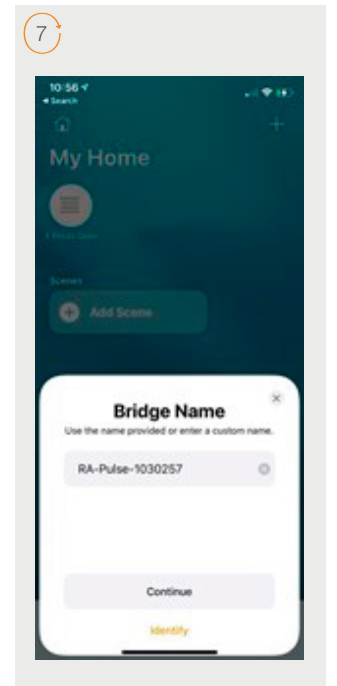

Confirm or edit the Hub name and press the "continue" button to move forward with the configuration.

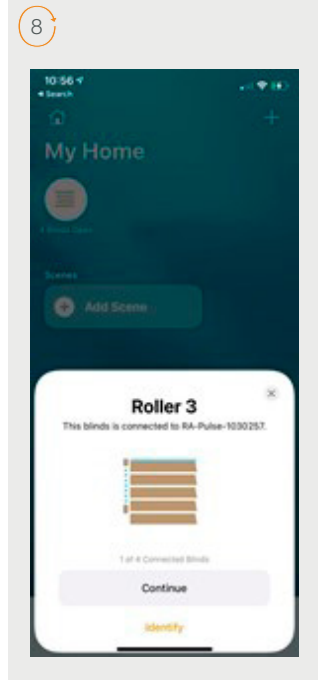

Confirm the shade device and press the "continue" button to move forward with the configuration.

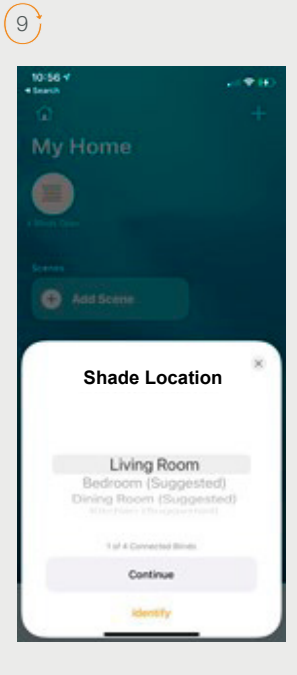

Select a name for the Shade location and press the "continue" button to move forward with the configuration.

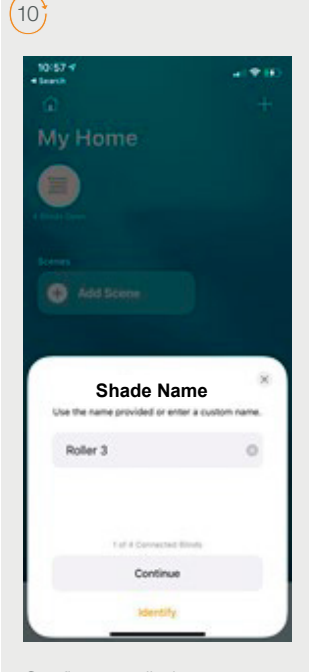

Confirm or edit the shade name and press the "continue" button to move forward with the configuration.

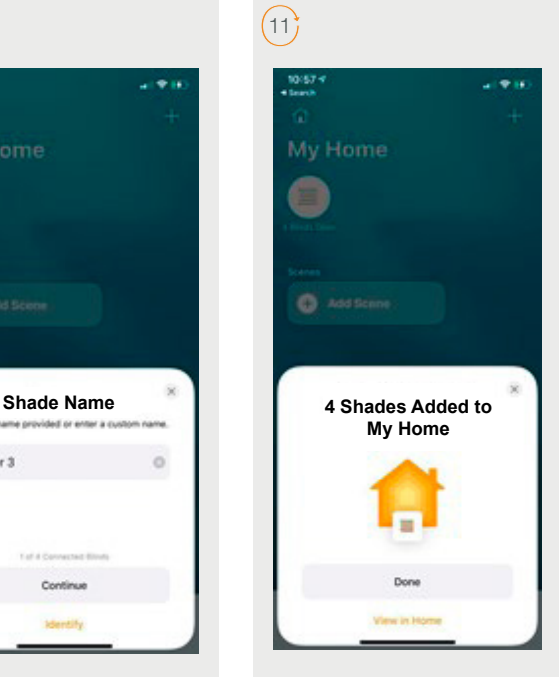

The Hub is ready to be used. Press "Done" to start using the HomeKit app to control shades.

### How to Operate the Window Treatments from the Home App

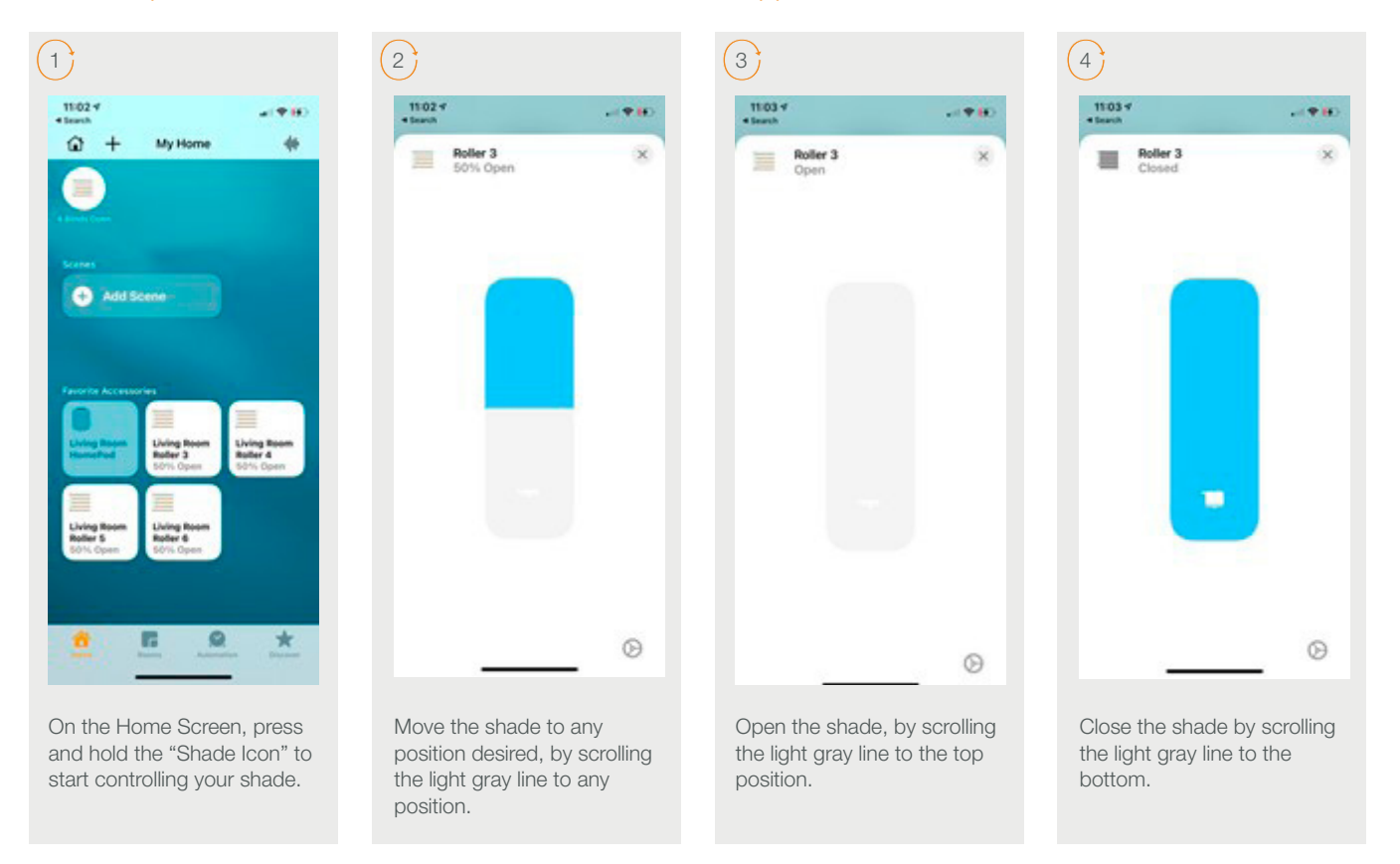

## How to Create a Scene in the Home App

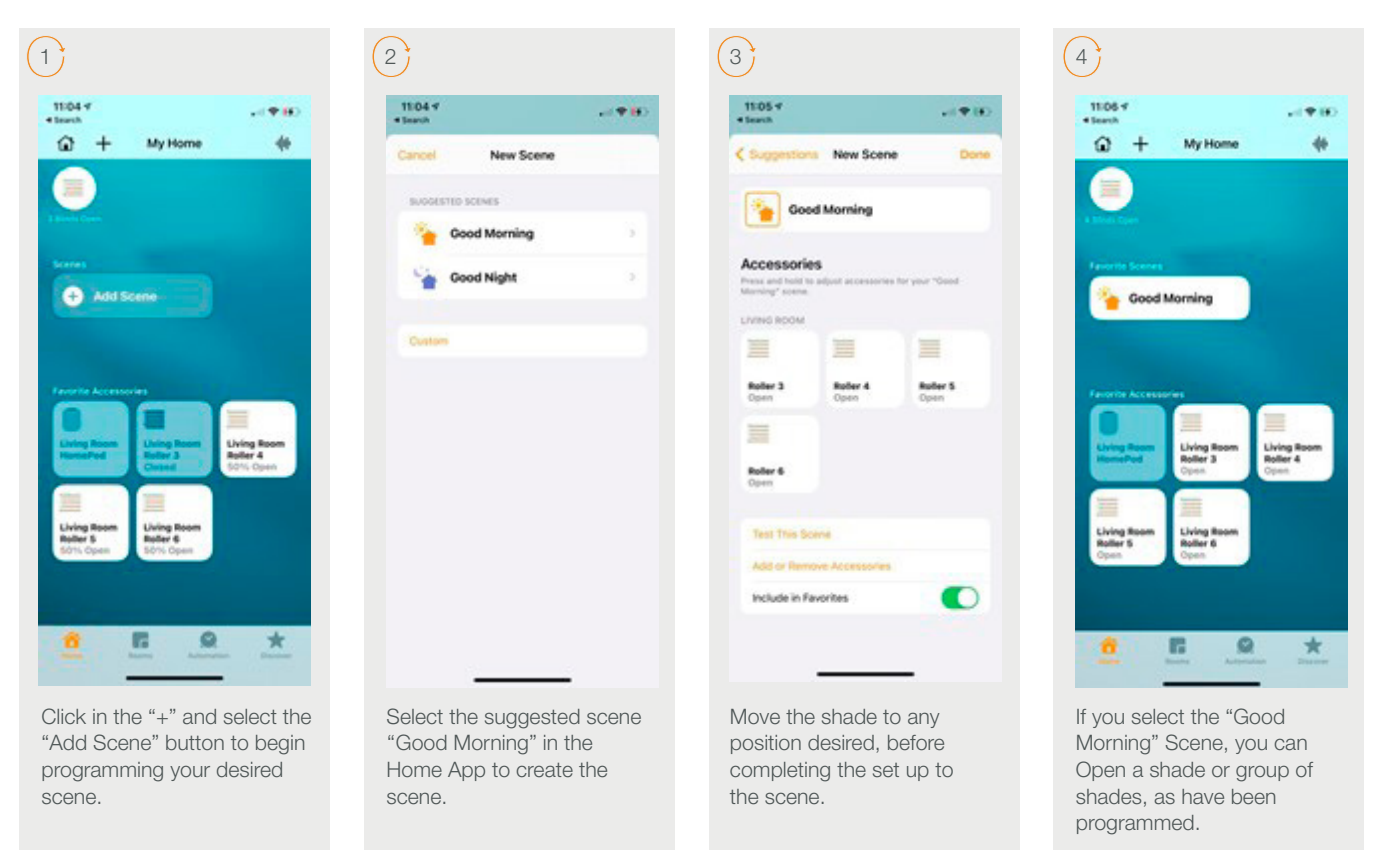

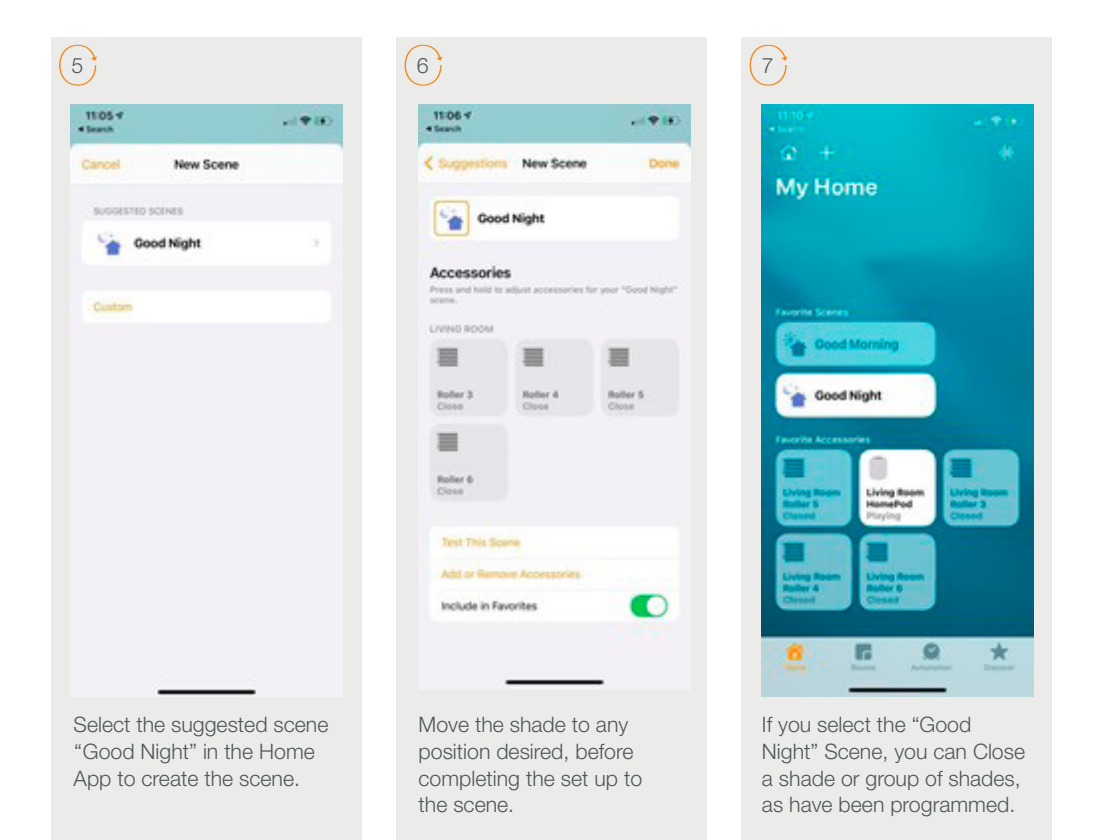

### How to Customize a Scene from your R-TEC Hub

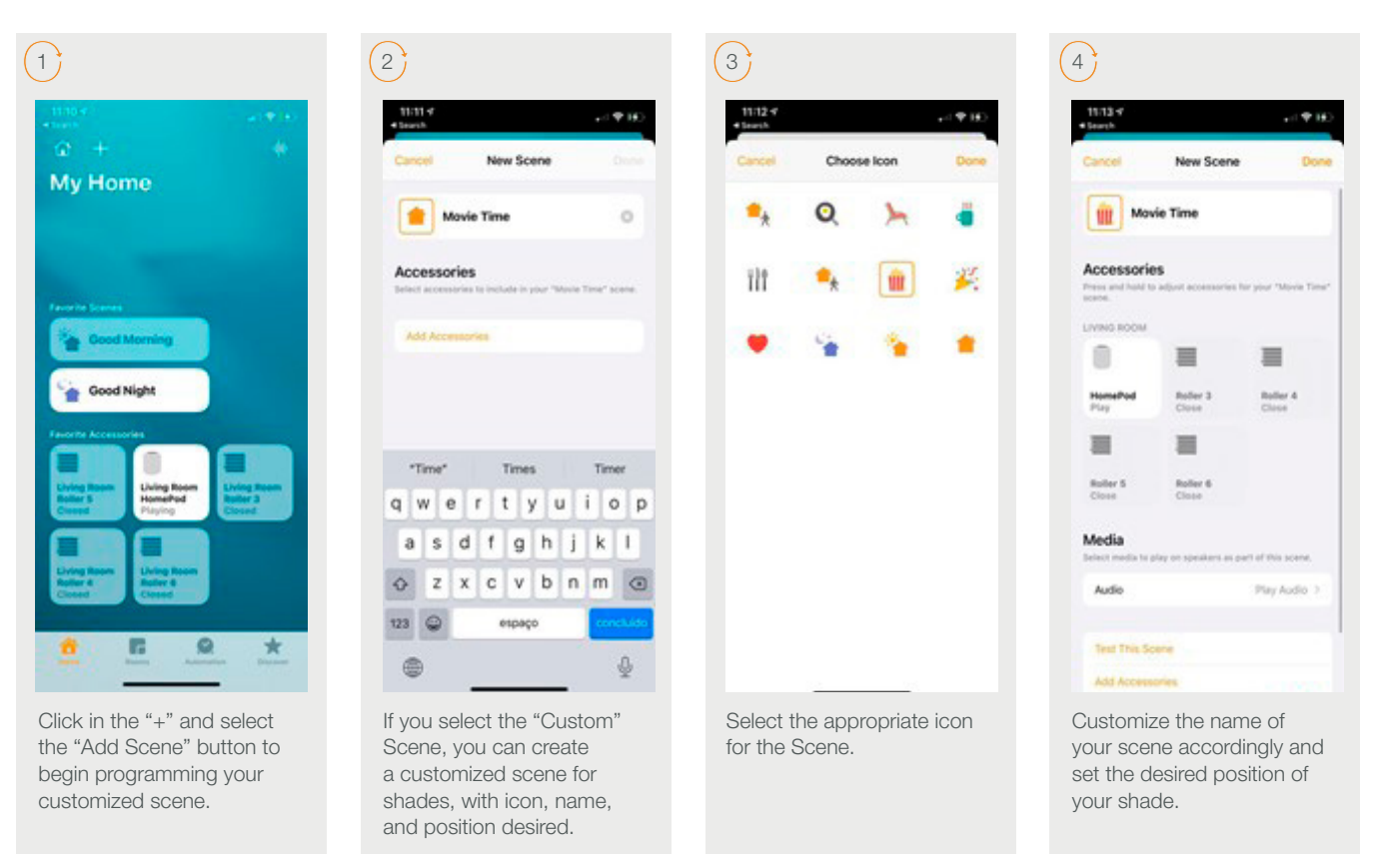

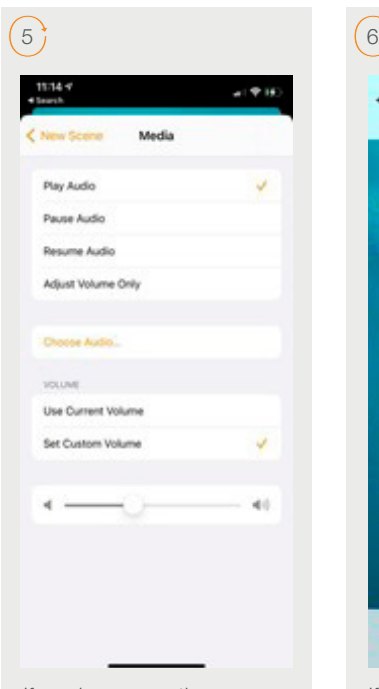

G Q  $\star$ 首 If you select the "Movie Time" Scene, you can move a shade or group of shades, that have been programmed. Also, you

can activate the Homepod

device.

 $\begin{array}{c} 11.16 \ \tau \\ 4 \ \mathrm{break} \end{array}$ 

 $6 +$ 

III Movie Time

My Home

 $+16$ 

۰

Good Nig

If you have any other Homekit device available on Home App you can also include it into the "Customized Scene" as the Homepod device.

## How to Customize your Home App

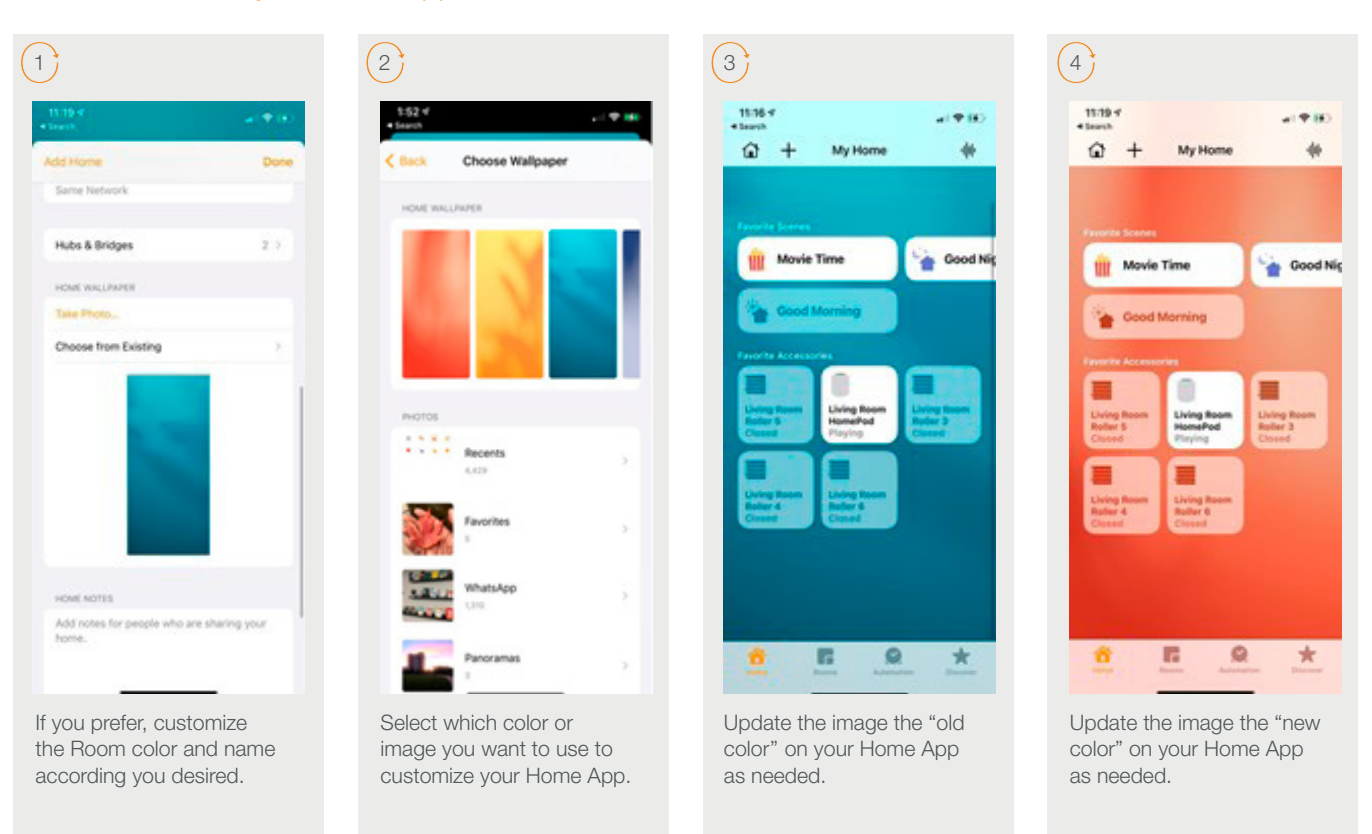

## Siri Expected Responses

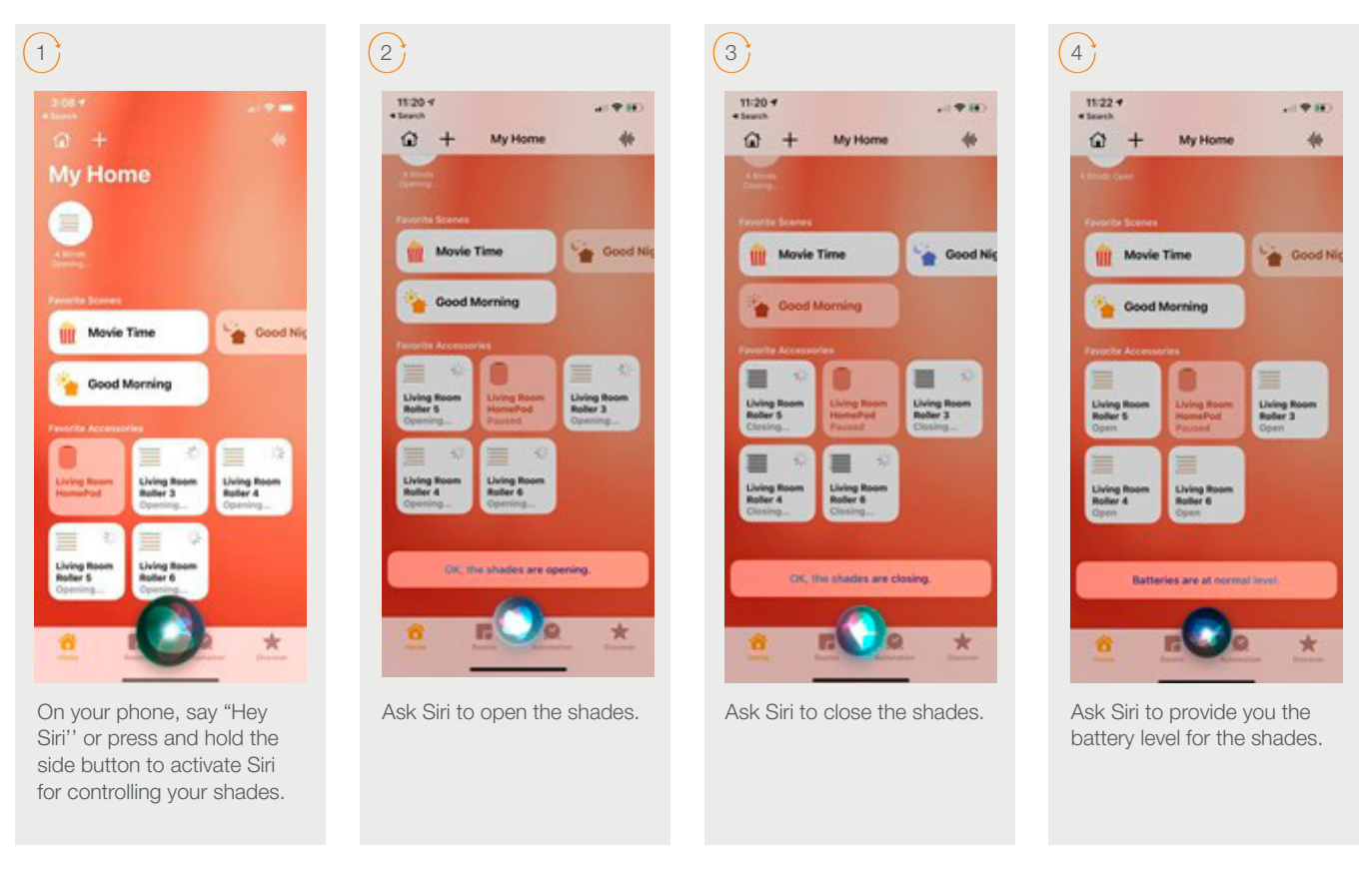

#### HomeKit Troubleshooting:

If you have failed to pair your R-TEC Hub to the R-TEC Automation® App or HomeKit, you may need to first remove the location in the Home App. Here are the steps to clear the locations out of the apps.

#### How to Remove Locations from the R-TEC Automation® App

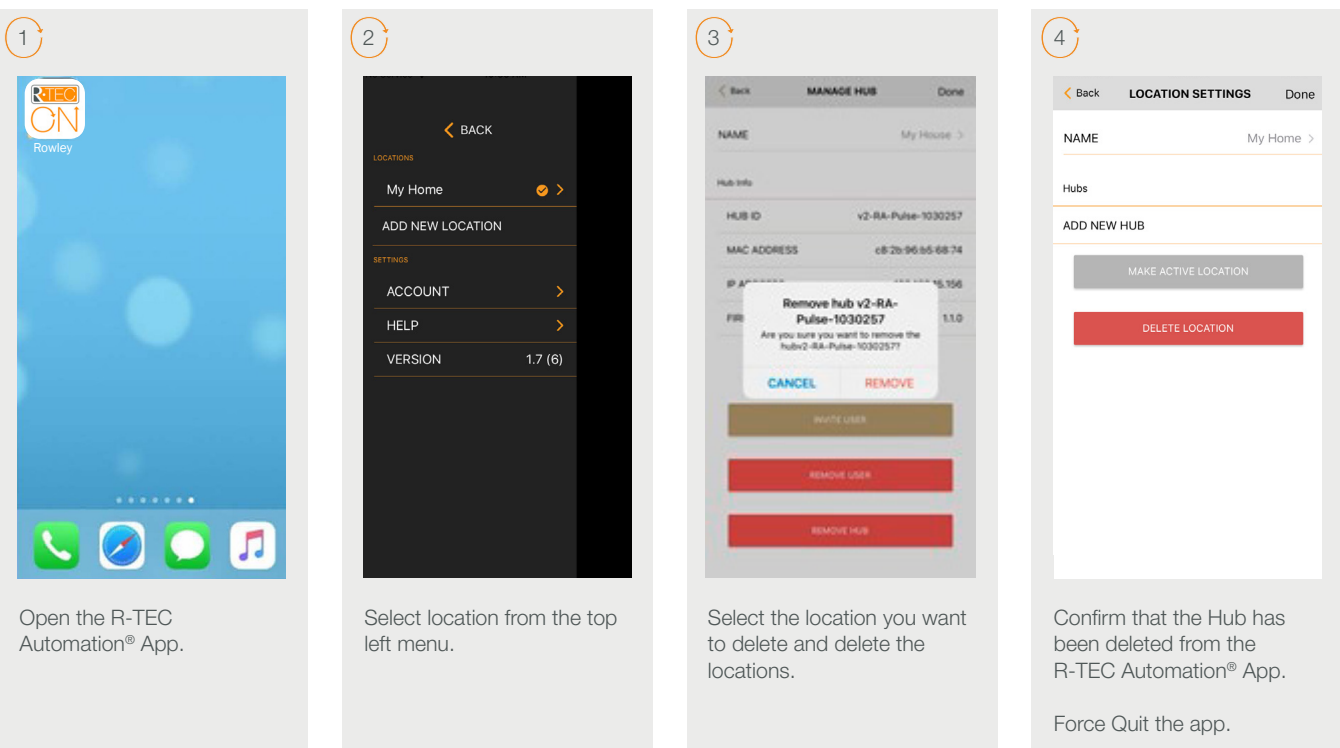

#### How to Remove Locations from the Home App

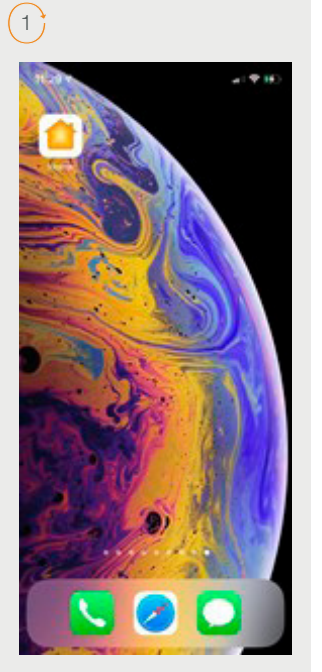

Select Home App on your phone.

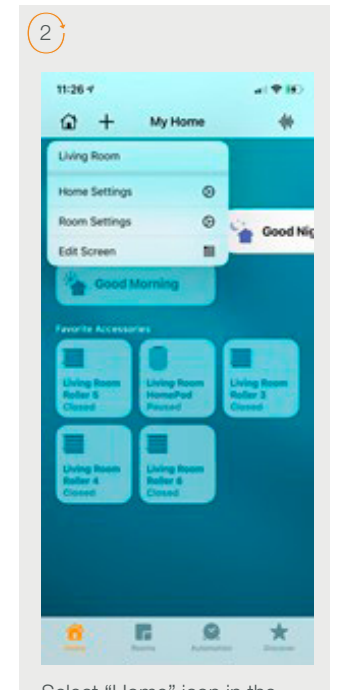

Select "Home" icon in the top left and select "Home Settings".

 $6<sup>1</sup>$ 

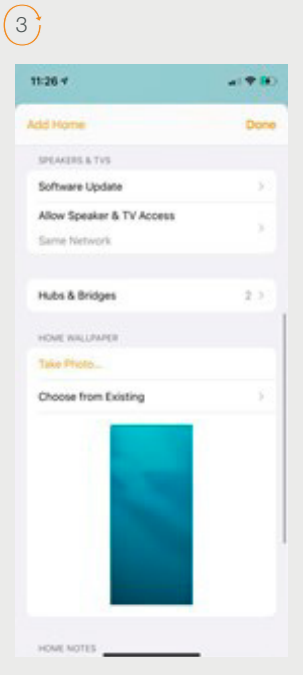

Select "Hubs and Bridges" on the list and select the RA-Pulse- XXXX device to be deleted.

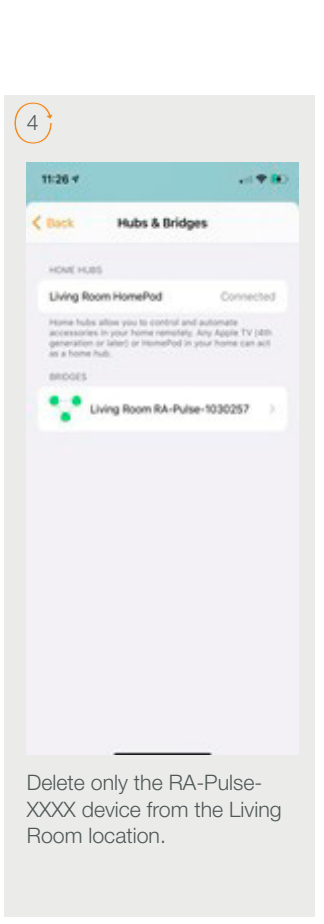

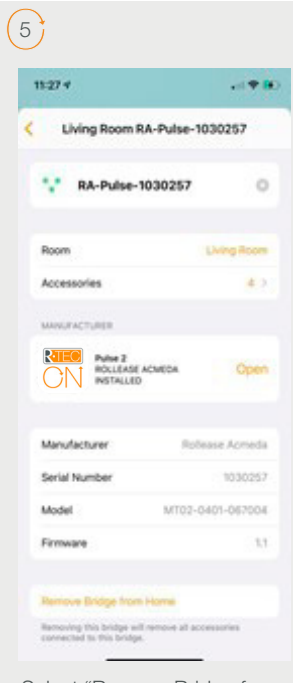

Select "Remove Bridge from Home" to proceed to delete only the R-TEC Hub from Home App.

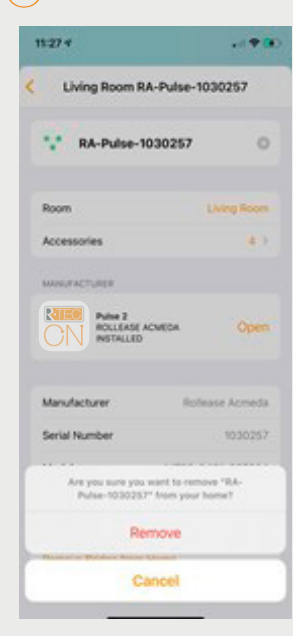

Press "Remove" button on the screen to delete the R-TEC Hub.

 $7<sup>4</sup>$  $11:27+$  $-190$  $\zeta$  hask **Hubs & Bridges** HOME HURS Living Room HomePod Connected trol and automate<br>motely: Airy Apple TV (4m)<br>Pod in your home can act

Confirm that the other devices are still on the same Home App location as before and R-TEC Hub has been completed removed.

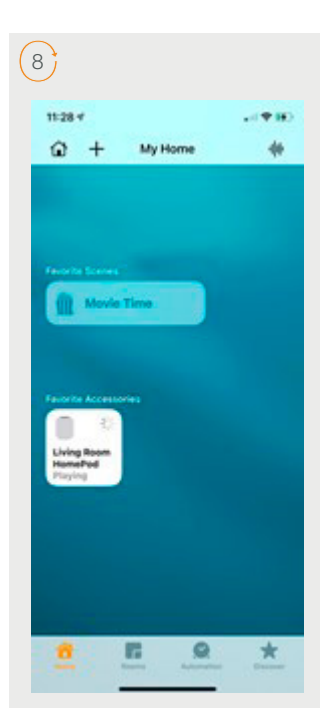

All the other devices should still work from the same location in the Home App.

### Finding the Apple Home app on iPhone, iPad, or iPod devices

In some cases the Apple® Home App may not be installed on your phone. Follow below steps install the Home App.

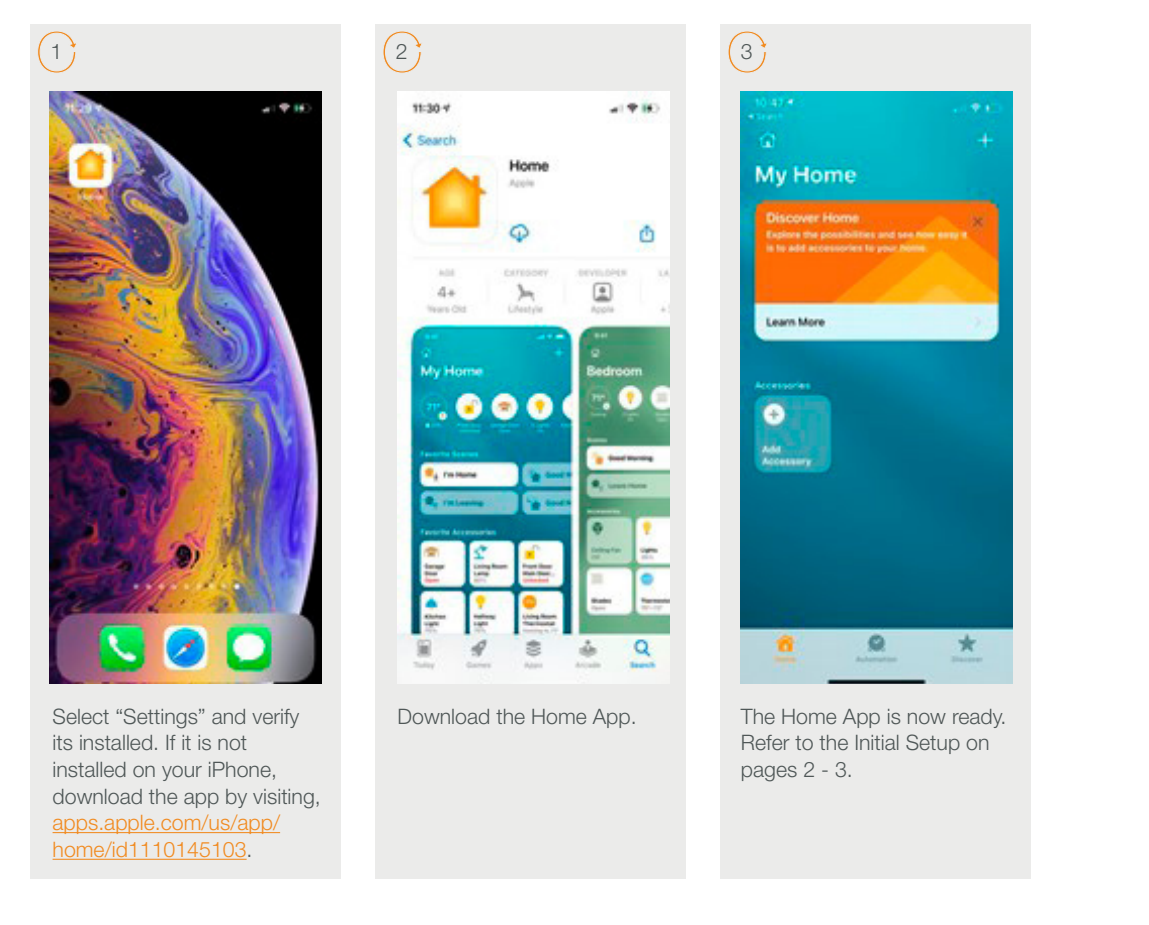

#### Enable the HomeKit Privacy on your iPhone

In some cases, the user doesn't allow the Apple HomeKit on your phone, and it doesn't allow you pair your R-TEC Hub with the R-TEC Automation® App. If you are facing a kind of issue, please follow the steps below.

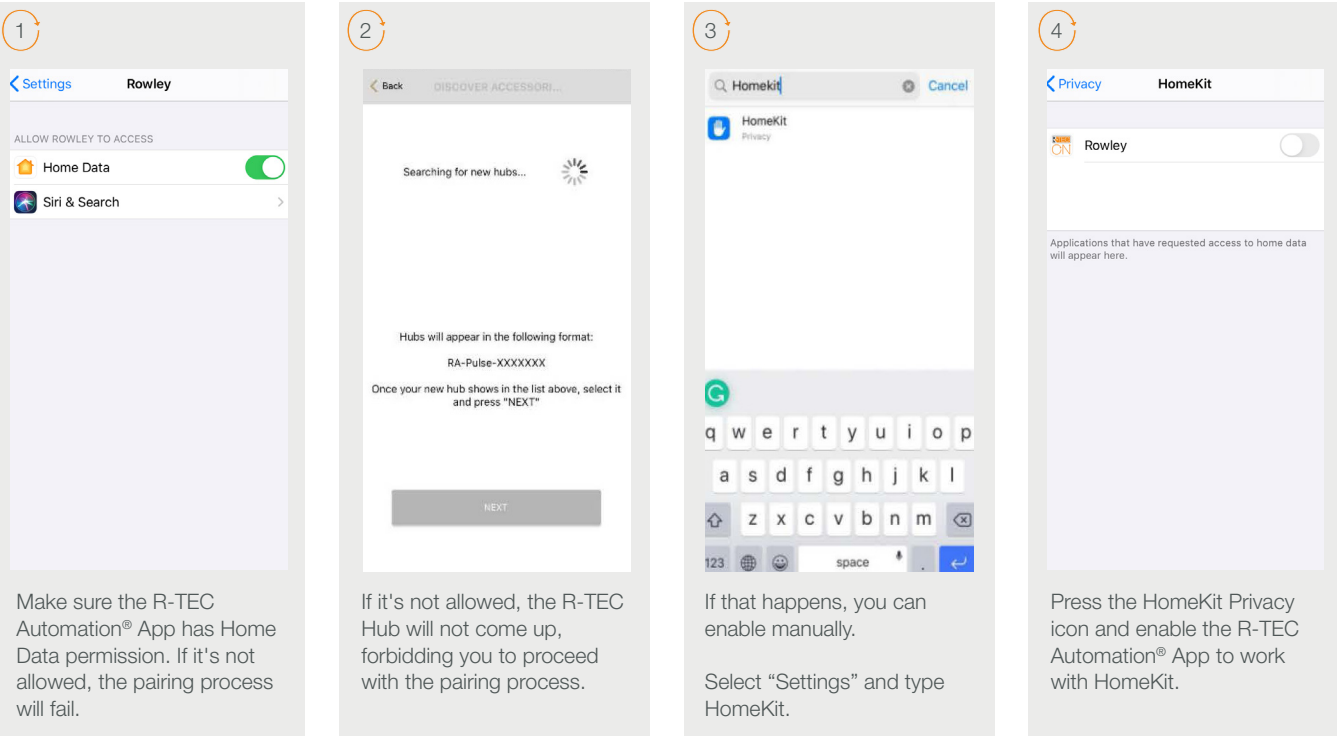

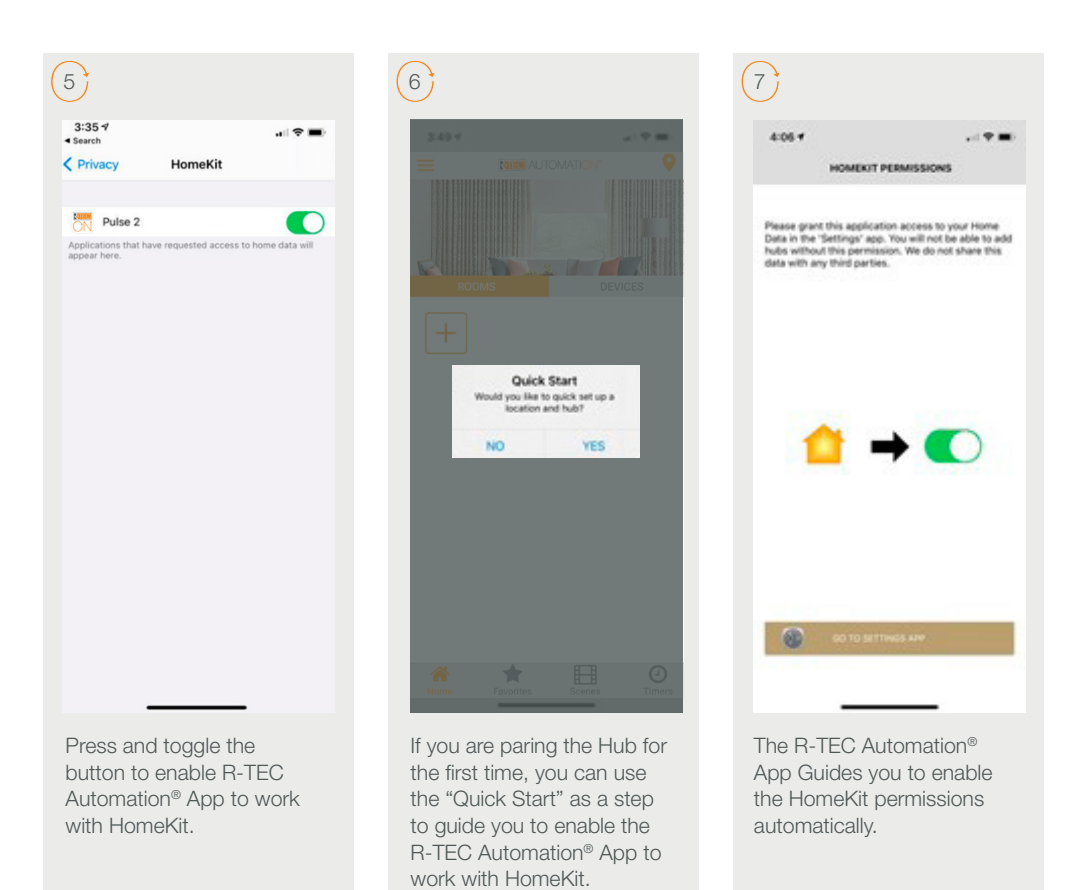

#### Stuck on HomeKit - Can't Delete the Home from your HomeKit App

In some cases, the Apple HomeKit doesn't allow you to delete the home from the Home App. In order to delete the home from your HomeKit App, you need to reset your device completely and try again.

### Can't use or scan the QR Code using HomeKit App

In order to use the HomeKit App in your devices, you need make sure that the Two-Factor Authentication is ON. If not, you can't use your Home App to control any treatments. Follow the steps below in order to confirm that your Two-Factor Authentication is "ON" in your device.

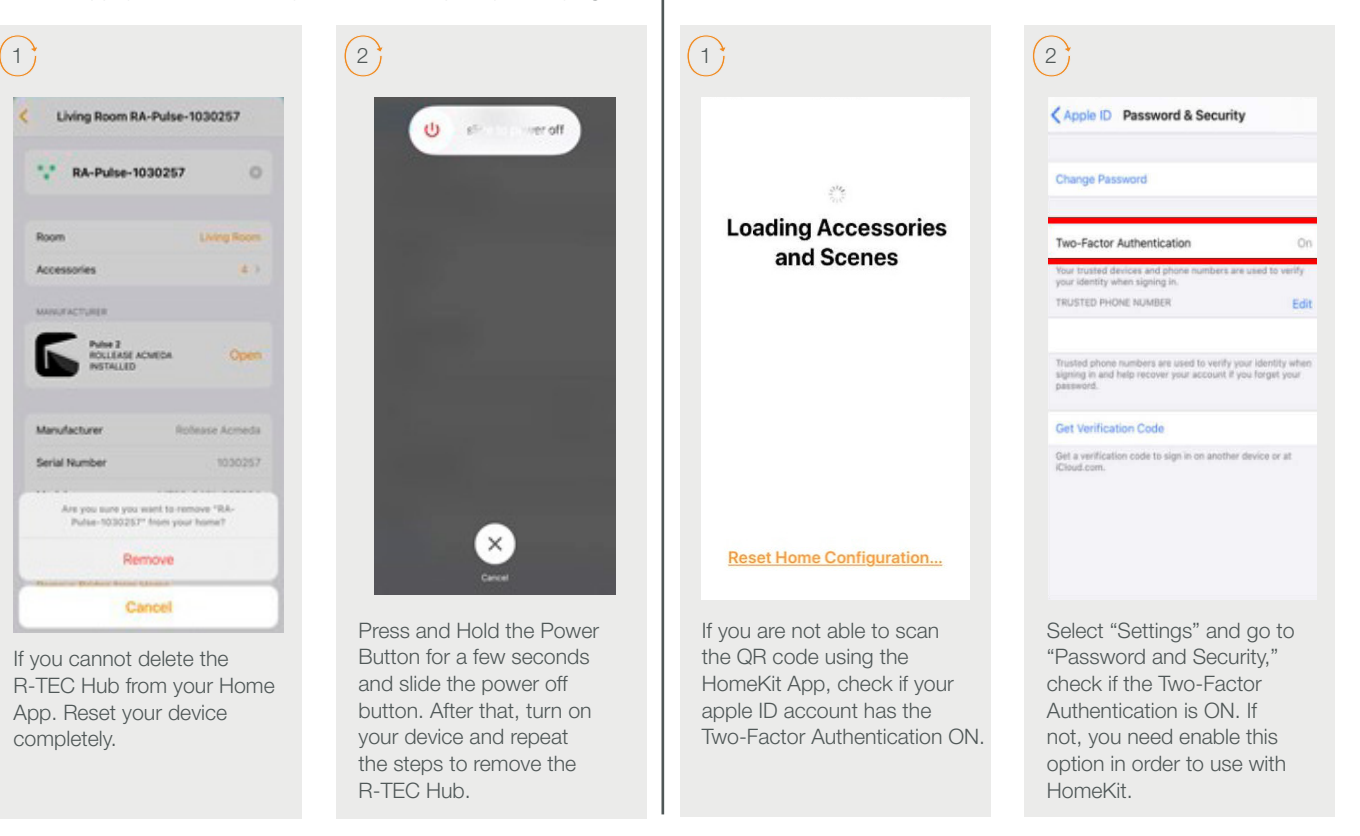

#### Pair the R-TEC Hub from the Home App

It is possible to use the Home App as an alternative option to be provisioning the R-TEC Hub on the Wi-Fi and then start the configuration on the R-TEC Automation® App.

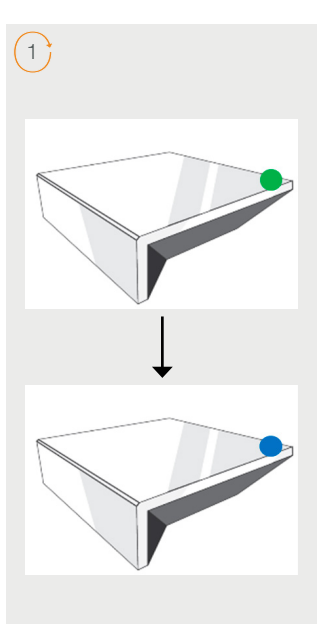

Press and hold the "P" button on the back of the Hub until the LED becomes green. Then, release the button. To get the Hub on pairing mode to repeat the pairing process.

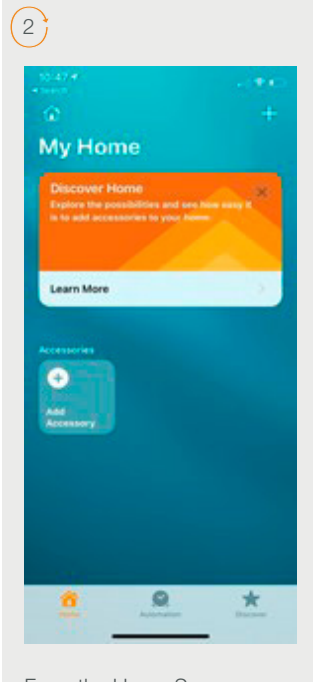

From the Home Screen, select "Add Accessory" at the icon of the page.

 $6<sup>1</sup>$ 

 $5.447$ 

 $<$  Beck

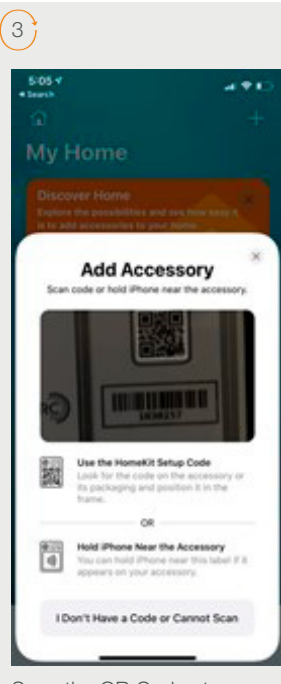

Scan the QR Code at the rear of the Hub, to synchronize with the HomeKit function of your Apple device.

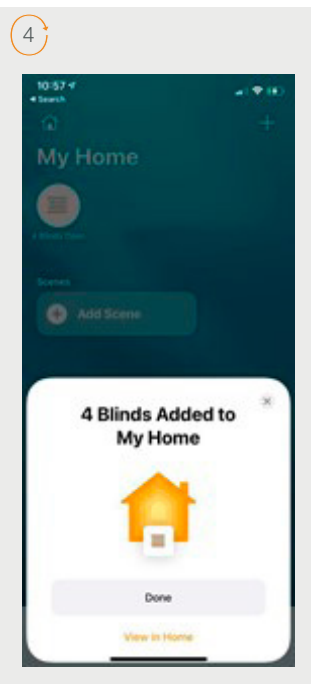

The Hub is ready to be used. Press "Done" to start using the HomeKit app to control shades.

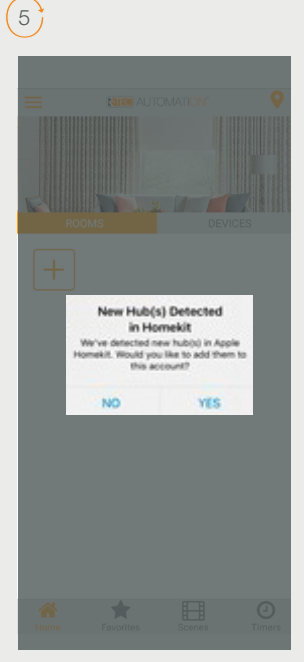

Select the "Hub" in your Automate App through the Home Kit pop up.

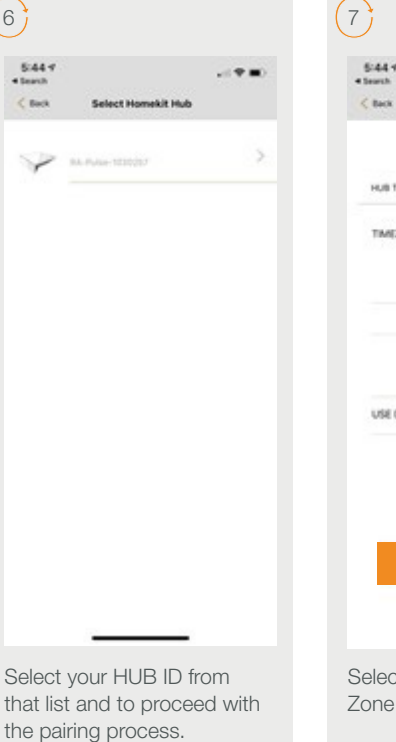

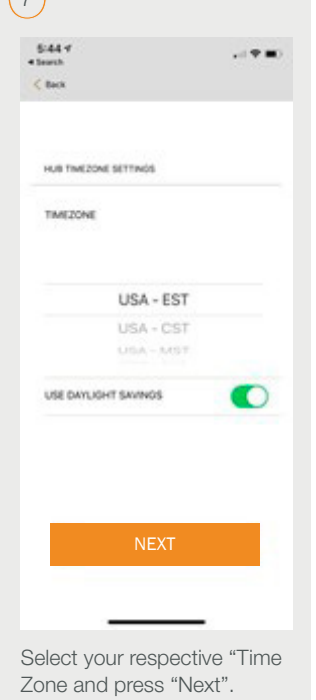

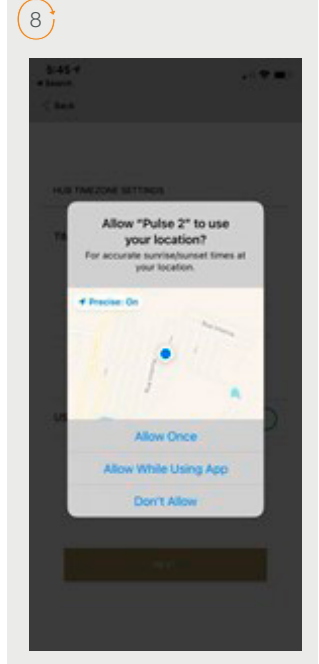

Allow the R-TEC Automation® App to use your location for daylight saving purposes and active timers.

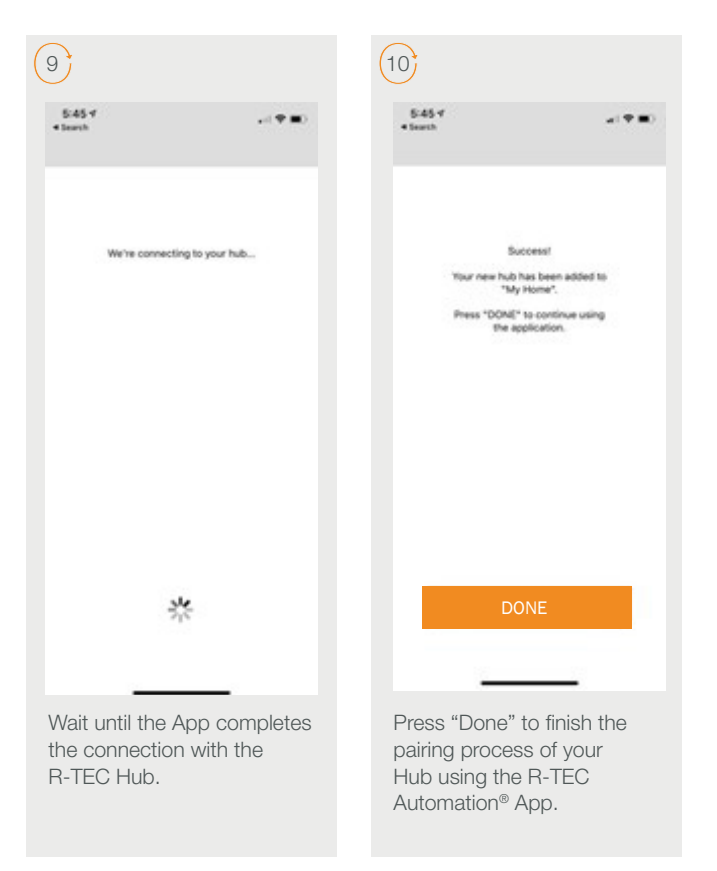

## Frequently Asked Questions

### Q: What Does "HomeKit" mean for the R-TEC Hub?

A: R-TEC Automation window treatments can be operated by talking to Siri in your home if you have the R-TEC Hub connected to your Router via Lan or Wi-Fi and the free R-TEC Automation® App installed on an iOS device using iOS11.3 or higher with Apple® HomeKit. Also, you can send the commands to your window treatment operating any HomeKit-enabled products outside the home talking to Siri requires fourth Generation Apple TV or Homepod.

For more information on HomeKit, visit<https://support.apple.com/en-us/HT204893>.

#### Q: Can I control my window treatments via Siri from anywhere?

A: Siri will only operate the window treatments if you are connected via local Wi-Fi. Alternatively set up a Home Pod, Apple TV or iPad as a home hub to grant you access to remotely control your HomeKit devices.

#### Q: What Apple hardware / software is required for HomeKit?

A: An iPhone®, iPad®, or iPod® touch with iOS 11.3 or later is required for HomeKit. You can check your iOS version in Settings > General > About > Version.

 For remote access, you'll need to have a third generation or later Apple TV with software version 7.0 or later in your home or a Homepod Device. Follow the steps here to make sure you have a supported Apple TV or Homepod: [https://support.apple.com/en-us/HT200008 or https://www.apple.com/homepod/](https://support.apple.com/en-us/HT200008).

Remote access through Apple TV may require you to log out of iCloud® and log back in on your Apple TV.

 Tip: Siri® will be more responsive if you set the "Sleep After" setting to "Never" in Settings >. If you have any other issues setting up Apple TV, please contact Apple Customer Support.

## Frequently Asked Questions

### Q: What R-TEC Automation® hardware/software is required for HomeKit?

A: An R-TEC Hub is required, as well as the latest version of iOS R-TEC Automation® App.

### Q: Do the R-TEC Hub with HomeKit features work with non-Apple smartphones & tablets (Android™)?

A: The R-TEC Automation® App for the R-TEC Hub is available for Android. However, Android devices do not have Siri and do not support third party HomeKit apps.

#### Q: Can everyone in the home use Siri from their own iOS device?

A: Using the HomeKit App, you can share control with family and friends. And get notifications about the activity in your home so you never miss a thing.

For more information on HomeKit, visit<https://support.apple.com/en-us/HT204893>.

### Q: How do I find the Apple Home App on iPhone OS 12.4.3 or below?

A: If your R-TEC Automation® App fails or with a message saying "ERROR", there is issue to connecting with your R-TEC Hub with HomeKit.

Please ensure your R-TEC Hub is removed from the HomeKit App and try again. Go to the HomeKit App (this App is on your iOS device whether you have used it or not), select the house icon in the upper left corner of the home screen, select 'Home Settings', select 'Hub Location' (Hub location is automatically added to 'Home' when pairing in app), scroll down and select 'Remove Home'. Go back to the R-TEC Automation® App and start from the beginning.

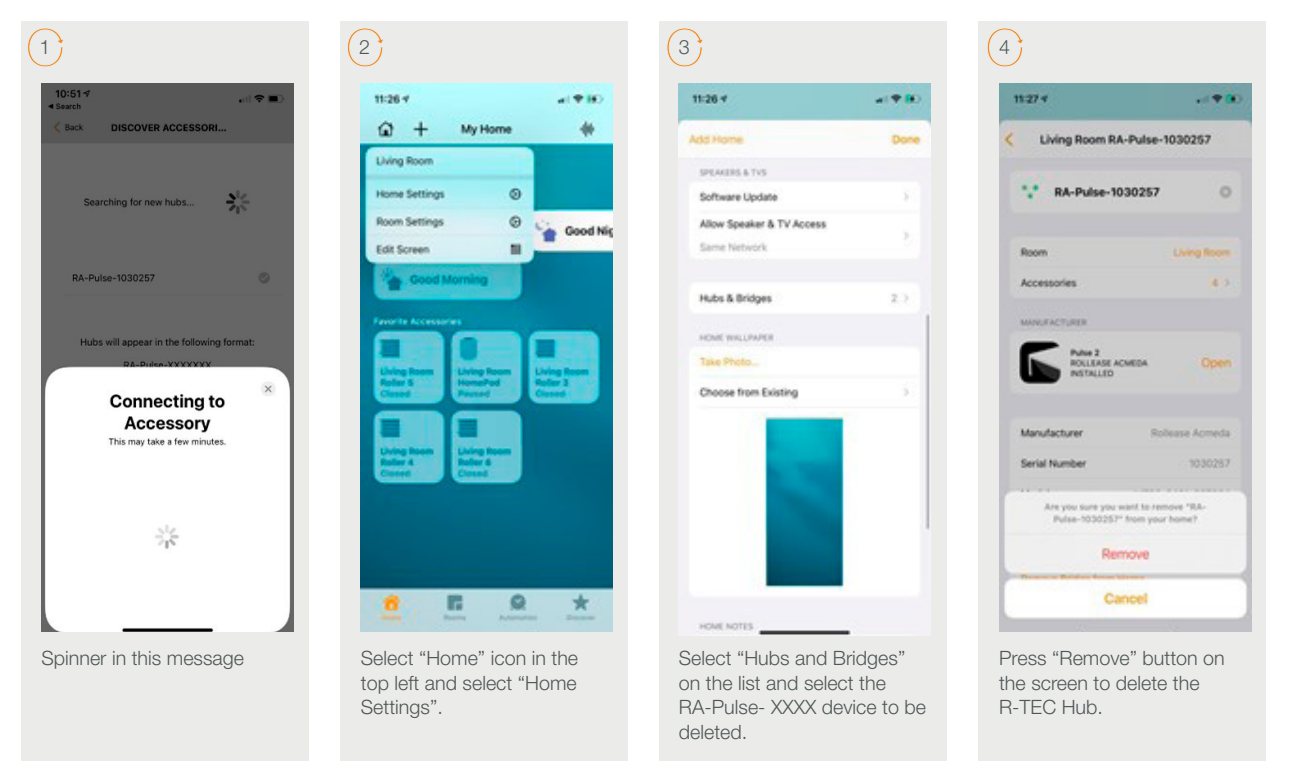

If you want to start from the beginning, please ensure that you are pressing the "P" button on the back of the R-TEC Hub to repair it again either from R-TEC Automation® App or from HomeKit App.

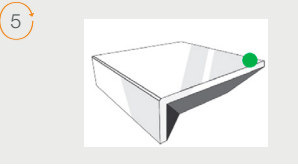

After remove, the R-TEC Hub from Home App, press and hold the "P" button on the back of the Hub until the LED becomes green. Then, release the button. To get the Hub on pairing mode to repeat the paring process.

## Frequently Asked Questions

#### Q: Where is the HomeKit QR Code Located on the R-TEC Hub?

A: The HomeKit QR code is located on the bottom of the Hub. The house icon in the top left of the QR code represents the Home App for HomeKit.

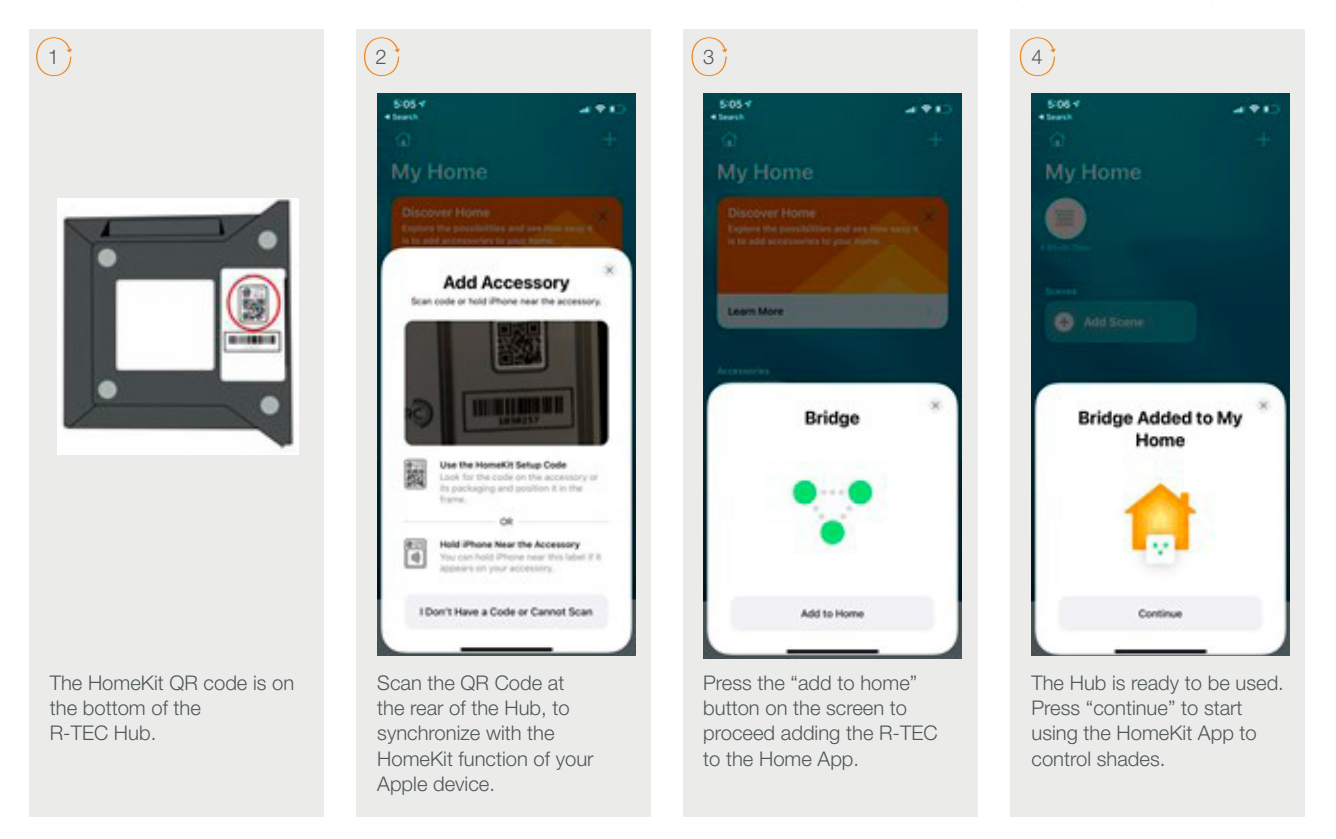

If the QR scan fails, you will be prompted to enter the setup code. This code is the eight-digit number located in the top right of the QR code.

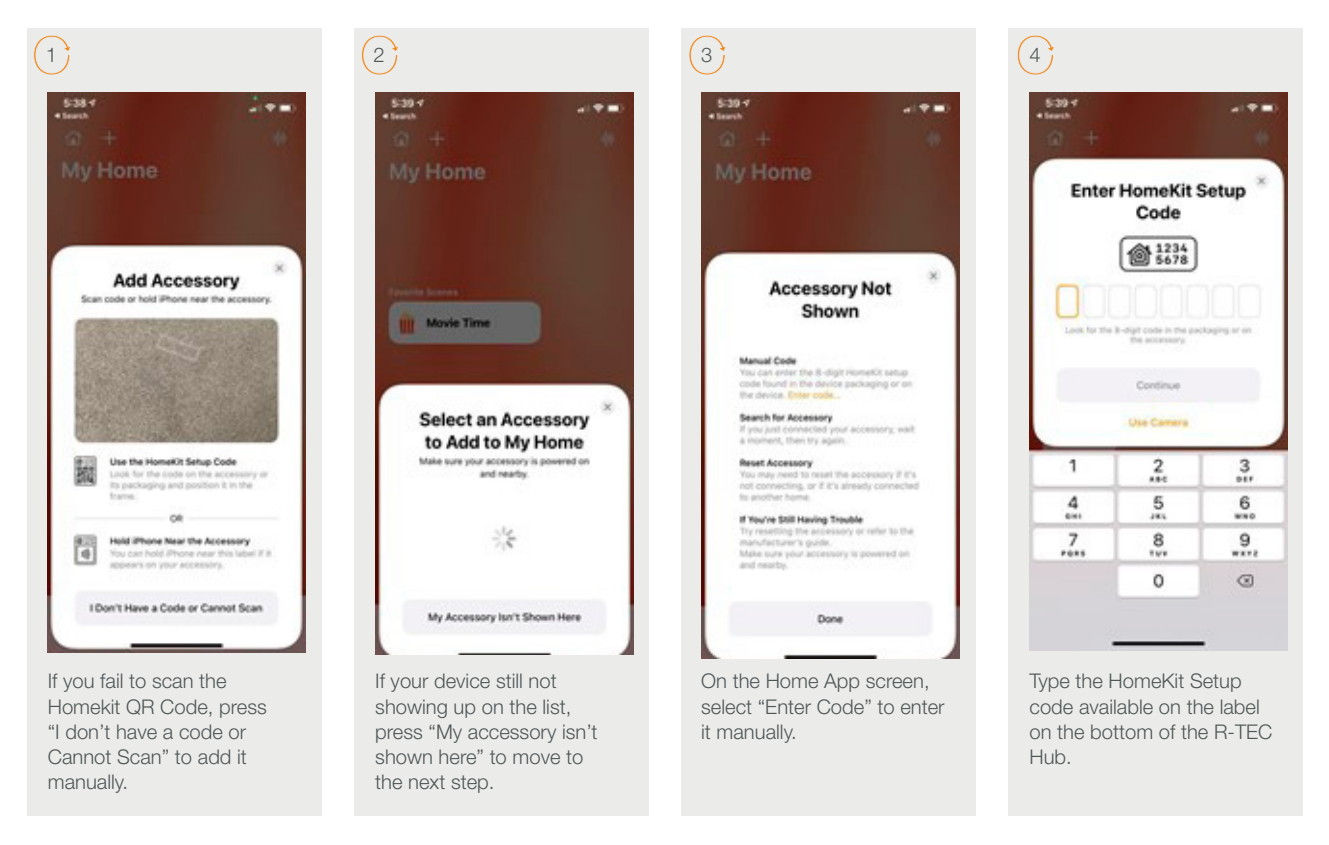

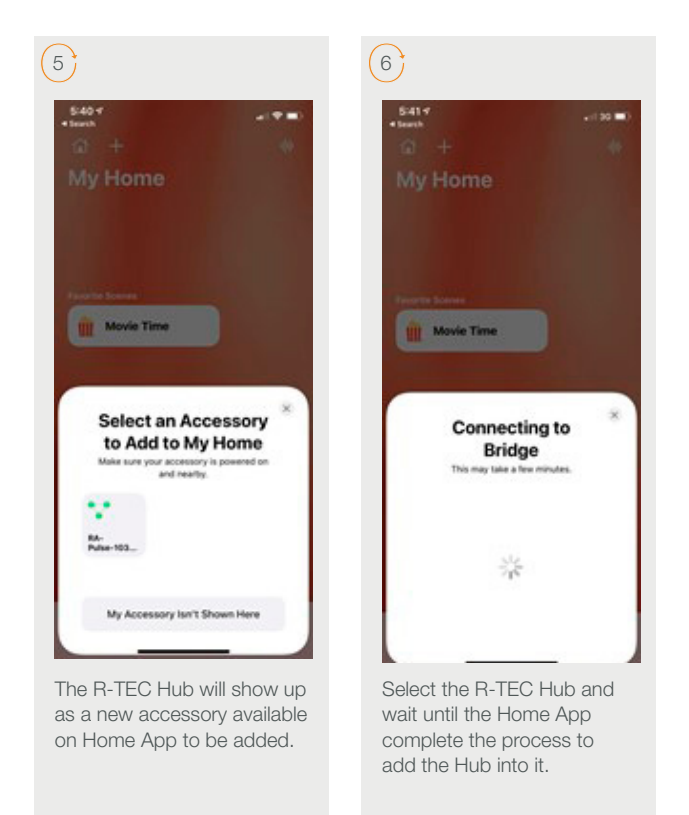

### Q: How to identify if my phone device is connected to a 2.4Ghz or 5Ghz?

A: When you use the HomeKit QR code to pair the R-TEC Hub, the app shows you if you are not connected to the proper network.

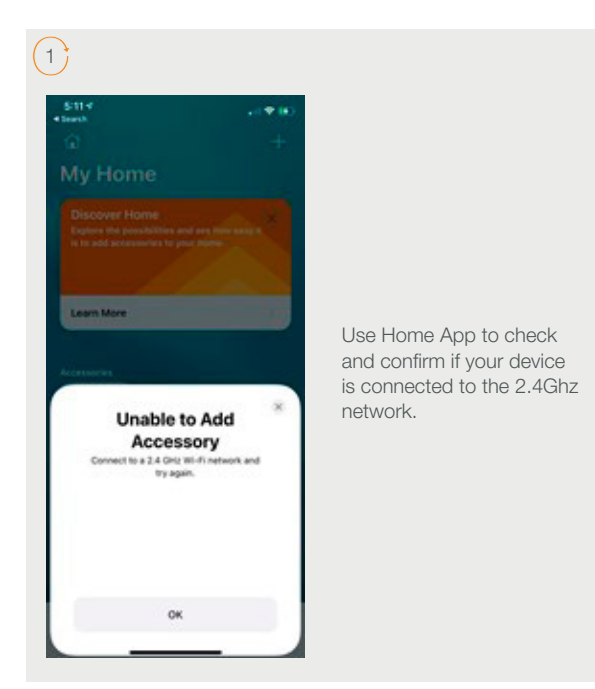

#### Still have Questions?

For questions about R-TEC Automation® products, contact our in-house experts at 866.985.3423. Email us at [RTECAutomation@RowleyCompany.com.](mailto:RTECAutomation%40RowleyCompany.com?subject=)

For Technical Support, contact Apple at 1.800.275.2273 (US) or 1.800.263.3394 (Canada).